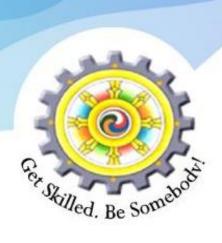

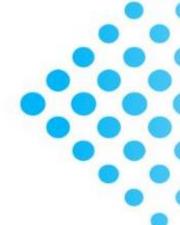

# TO REGISTER AND APPLY FOR TVET COURSES USING TVET-MIS

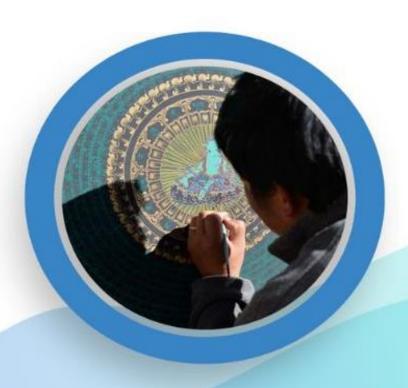

|           |                     | CONTENT                                                    | Page  |
|-----------|---------------------|------------------------------------------------------------|-------|
| PART I.   |                     | REGISTRATION OF TRAINEES                                   |       |
|           | Option A            | Register as a trainee from BLMIS page using "REGISTER" tab | 2-3   |
|           | Option B            | Register as a trainee from BLMIS page using "LOGIN" tab    | 4-5   |
|           | Option C            | Register as a trainee from TVET-MIS page                   | 6-7   |
| PART II.  |                     | TRAINEE LOGIN                                              |       |
|           | Option A            | Trainee login from BLMIS page                              | 8-9   |
|           | Option B            | Trainee login from TVET-MIS page                           | 10    |
| PART III. |                     | PROFILE UPDATE                                             | 11-13 |
| PART IV.  | APPLY FOR TRAININGS |                                                            |       |
|           | Option A            | Apply using "SEARCH TRAINING" in the trainee dashboard     | 14    |
|           | Option B            | Apply using the "LATEST TRAINING- VIEW MORE" tab           | 15    |
|           | Option C            | Apply from BLMIS homepage                                  | 16    |
|           | Option D            | Apply from TVET-MIS homepage                               | 17    |
| PART V    |                     | APPLY FOR TRAININGS (NON-CID HOLDERS)                      | 18-20 |

# OPTION A. REGISTER AS A TRAINEE FROM BLMIS PAGE USING "REGISTER" TAB

#### Step 1. Visit <a href="https://blmis.gov.bt">https://blmis.gov.bt</a>

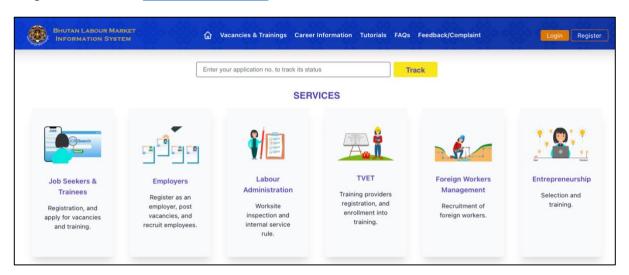

Step 2. Click on the **Register** tab

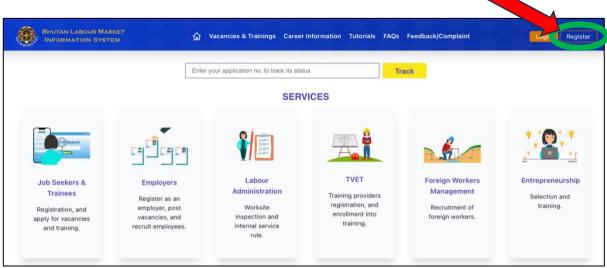

**Step 3.** Click on the **For Jobseeker/Trainee** tab

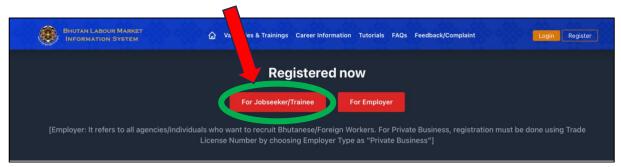

Step 4. Select the Registration Type "Trainee" - Enter the details and Click "Submit"

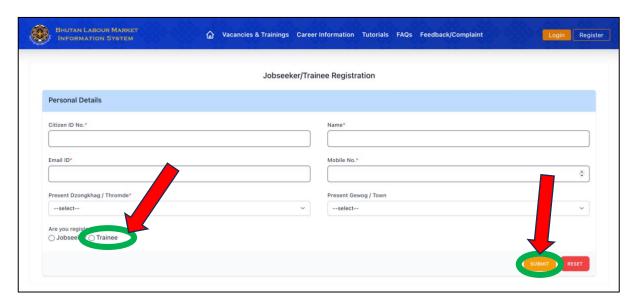

Once registered, "SMS and email notification" will be sent to the 'Phone Number' and 'Email Address' you entered in the registration page.

# OPTION B. REGISTER AS A TRAINEE FROM BLMIS PAGE USING "LOGIN" TAB

Step 1. Visit <a href="https://blmis.gov.bt">https://blmis.gov.bt</a>

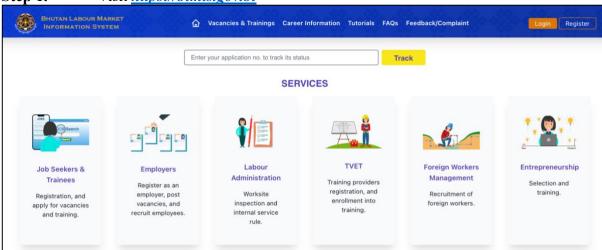

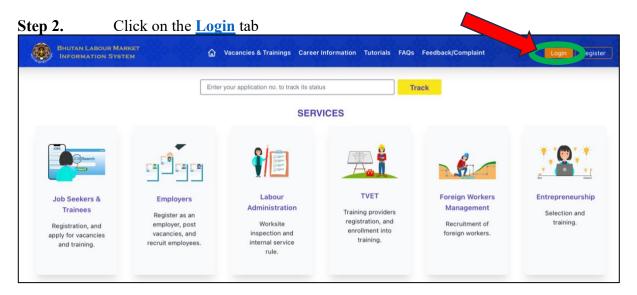

#### Step 3. Click on the register as Jobseeker/Trainee

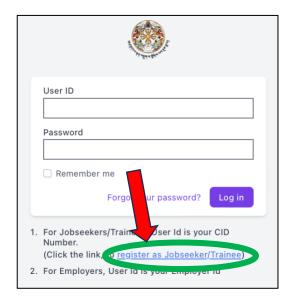

**Step 4.** Select the Registration Type "Trainee" - Enter the details and Click "Submit"

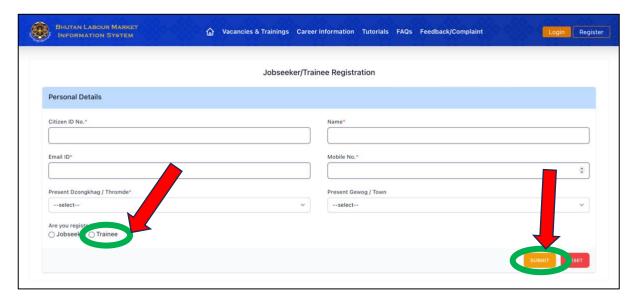

Once registered, "SMS and email notification" will be sent to the 'Phone Number' and 'Email Address' you entered in the registration page.

#### OPTION C. REGISTER AS A TRAINEE FROM TVET-MIS PAGE

#### Step 1. Visit <a href="https://blmis.gov.bt/tvet">https://blmis.gov.bt/tvet</a>

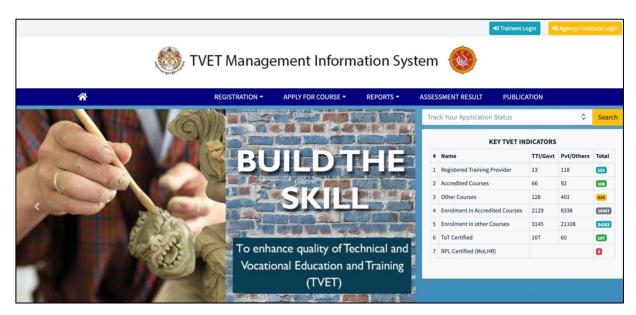

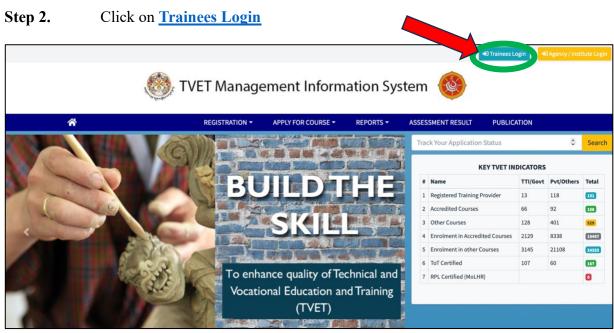

Step 3. Click on the register as Jobseeker/Trainee

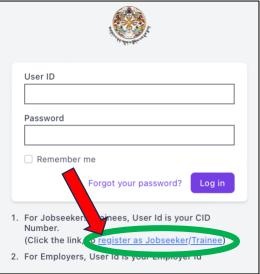

**Step 4.** Select the Registration Type "Trainee" - Enter the details and Click "Submit"

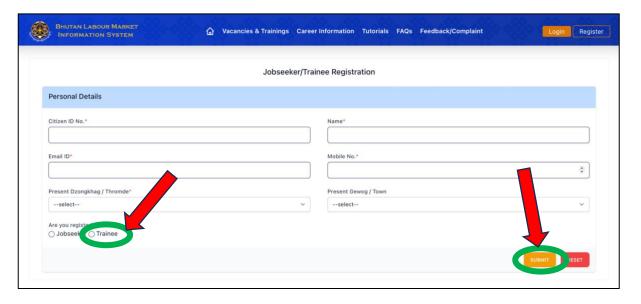

Once registered, "SMS and email notification" will be sent to the 'Phone Number' and 'Email Address' you entered in the registration page.

## PART II. TRAINEE LOGIN

#### OPTION A. TRAINEE LOGIN FROM BLMIS PAGE

Step 1. Visit <a href="https://blmis.gov.bt">https://blmis.gov.bt</a> and Click <a href="https://blmis.gov.bt">Login</a>

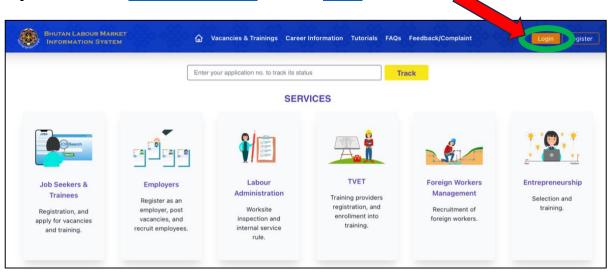

Step 2. Enter the User Name "CID No." and Password sent to you via SMS/Email and click Login

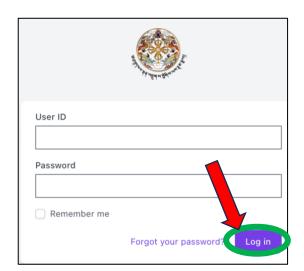

# PART II. TRAINEE LOGIN

STEP 3. If you forgot your password, click "Forgot your password?"- Enter CID and Mobile Number – Click "Reset your password" (password will be sent to you via SMS)

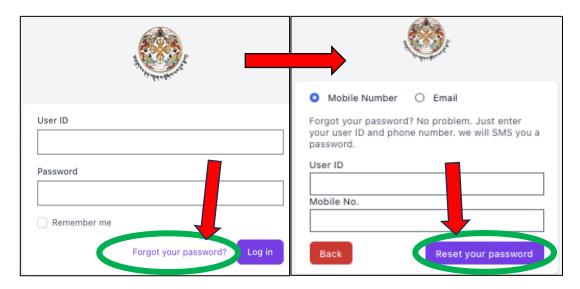

Step 4. After resetting the password, enter the User ID (CID) and password (received via SMS) on the Login page, and click Login

# PART II. TRAINEE LOGIN

#### OPTION B. TRAINEE LOGIN FROM TVET-MIS PAGE

Step 1. Visit <a href="https://blmis.gov.bt/tvet">https://blmis.gov.bt/tvet</a> and Click <a href="Trainees Login">Trainees Login</a>

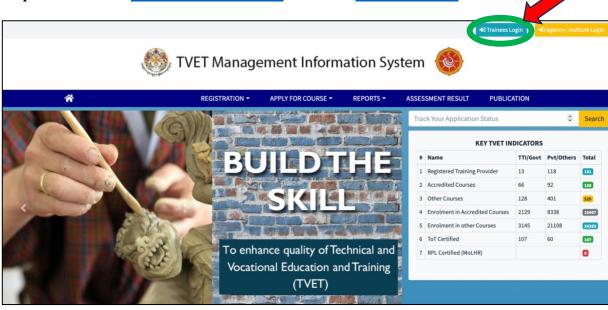

Step 2. Enter the User Name "CID No." and Password sent to you via SMS/Email and click Login

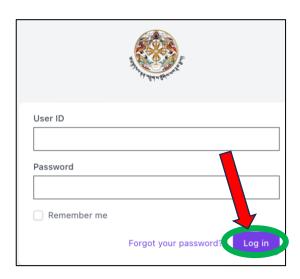

# PART III. PROFILE UPDATE

#### **Step 1**. Once logged in, **Trainee Dashboard** will be displayed as follows:

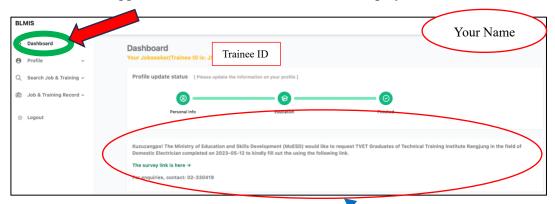

Link/s for the Tracer Survey will be displayed only if you have completed training/s

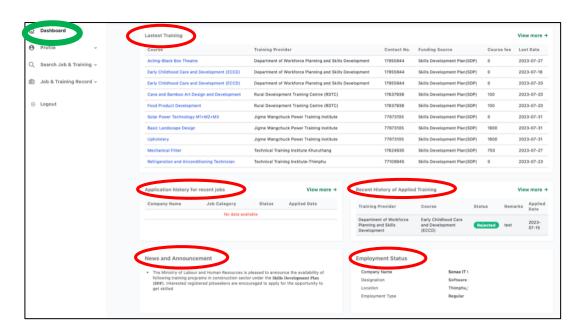

List of the Latest Trainings announced, Job and Training Application history, News and Announcement, Employment details are also displayed.

# PART III. PROFILE UPDATE

**Step 2.** Profile: Update your Personal and Guardian Details

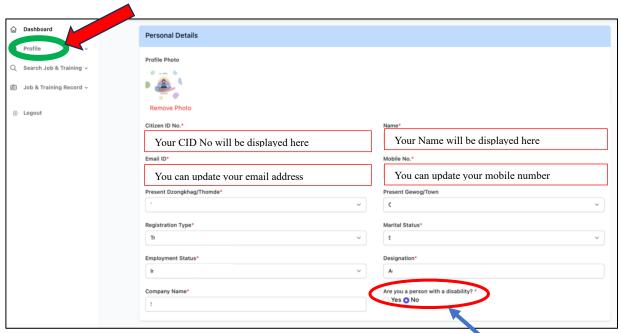

Select whether you are a 'person with disability' or not. If yes, select the type of disability

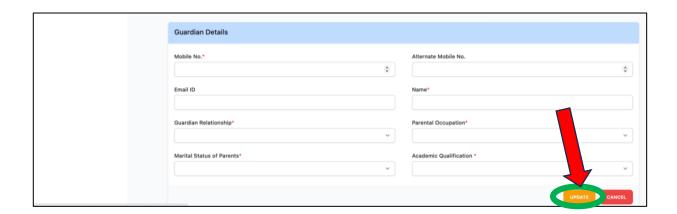

# Step 3. Update your Education Details

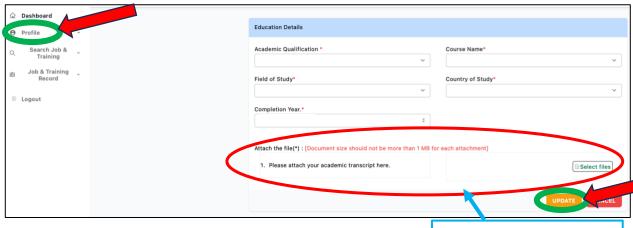

Upload academic transcript in pdf format

# PART IV. <u>APPLY FOR TRAININGS</u>

#### OPTION A. APPLY USING SEARCH TRAINING IN THE TRAINEE DASHBOARD

#### **Step 1.** Login to your **Trainee Profile**

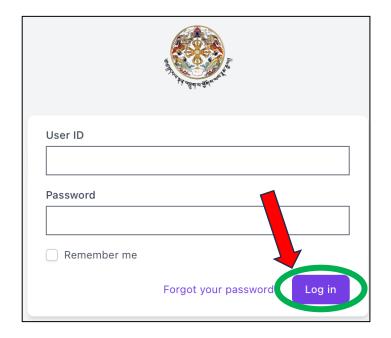

If you have forgotten your password; click on **Forgot password** and reset the password (password will be sent to you via SMS)

Step 2. Select "Search Training"; Choose the "Training Type, Training Provider, Course Name and Location" or any one of this; Click View to check the details of the training, and click Apply and Confirm.

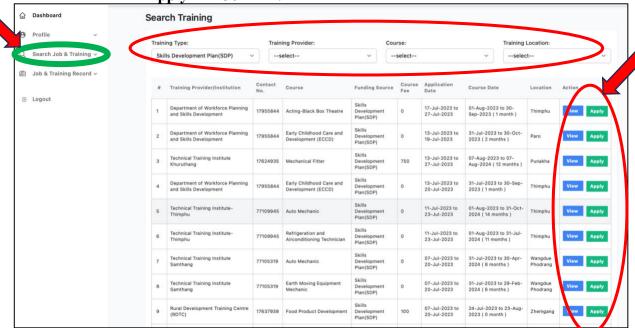

The status of your training application will be displayed on your dashboard.

# PART IV. <u>APPLY FOR TRAININGS</u>

#### OPTION B. <u>APPLY USING THE LATEST TRAINING "VIEW MORE' TAB</u>

Step 1. Login to your profile and Click view more on the "Latest Training" on the dashboard

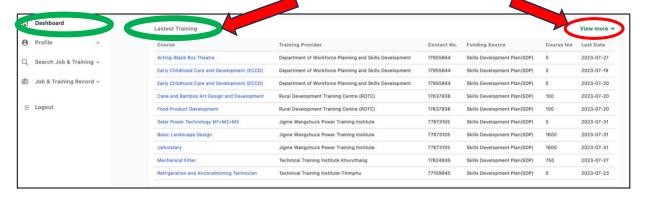

#### **Step 2.** Apply for the Trainings

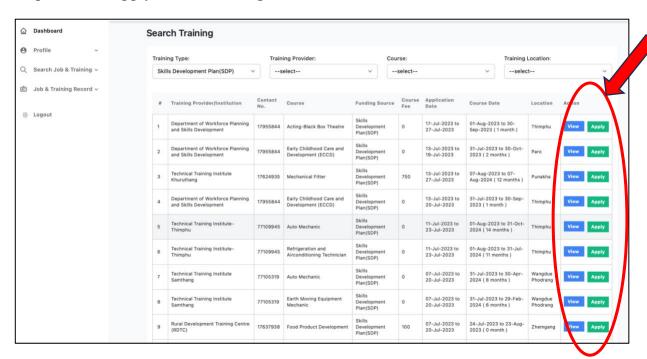

# PART IV. APPLY FOR TRAININGS

#### OPTION C. APPLY FROM BLMIS HOMEPAGE

- Step 1. Visit <a href="https://blmis.gov.bt">https://blmis.gov.bt</a>
- Step 2. Click on **Jobseekers and Trainees**

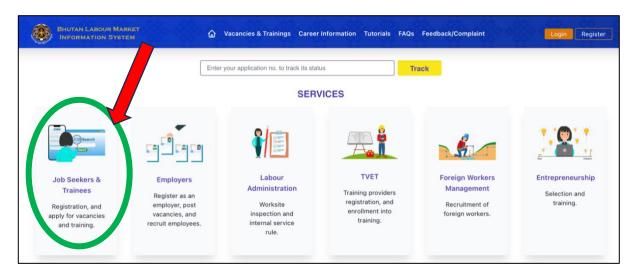

Step 3. Select Search Training, select the type of training, choose a training and click Login to apply to apply for Trainings.

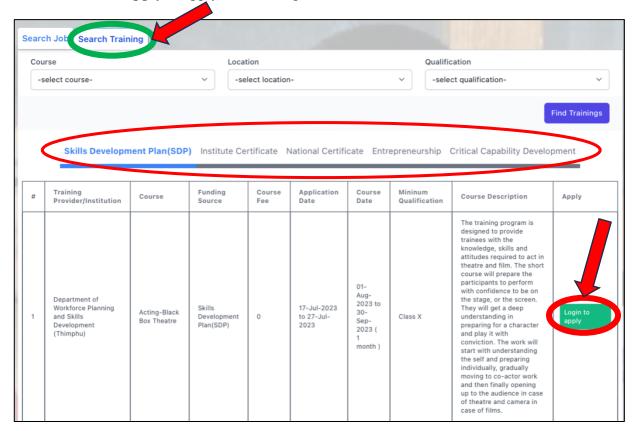

# PART IV. <u>APPLY FOR TRAININGS</u>

#### OPTION D. <u>APPLY FROM TVET-MIS HOMEPAGE</u>

Step 1. Visit <a href="https://blmis.gov.bt/tvet">https://blmis.gov.bt/tvet</a> and Select the type of training you want to apply for.

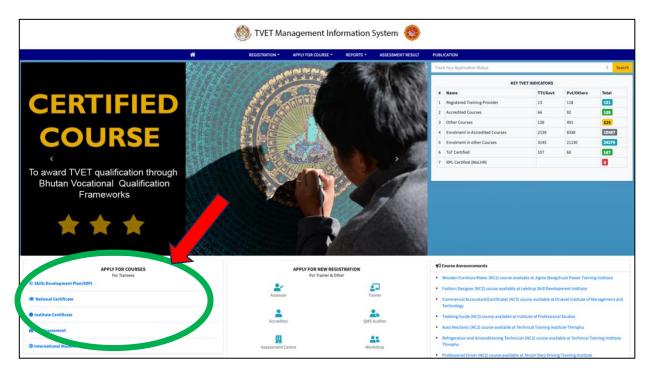

Step 2. Select the **Training** and **Login** to Trainee/Jobseeker Profile to apply

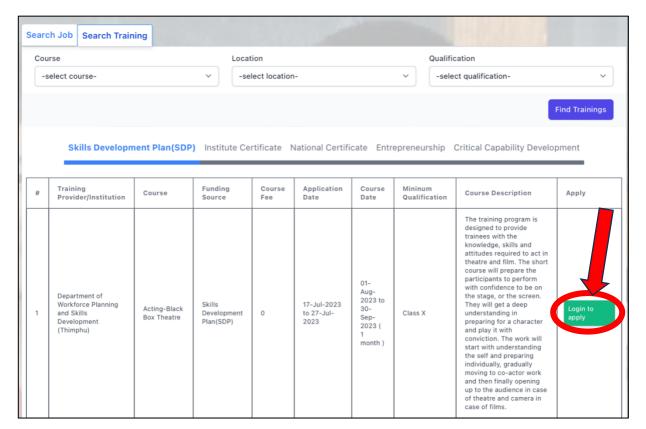

# PART V. APPLY FOR TRAININGS (Non-CID holders)

- Step 1. Visit <a href="https://blmis.gov.bt/tvet">https://blmis.gov.bt/tvet</a>
- **Step 2.** Select the type of training you want to apply for

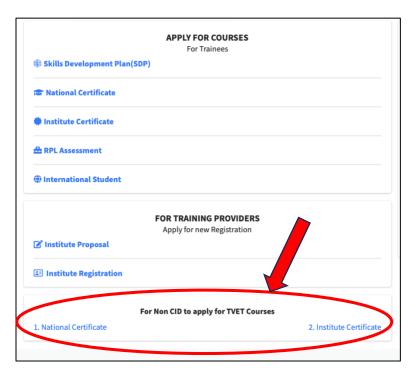

#### Step 3. Select the Training and click Apply

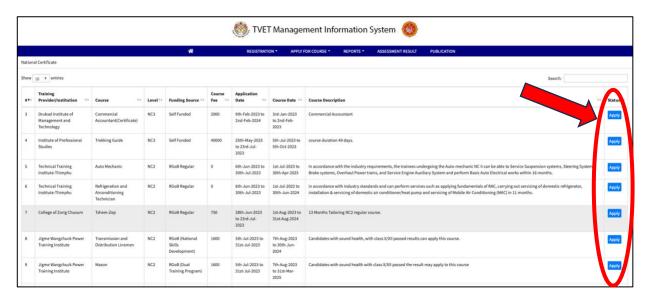

# PART V. APPLY FOR TRAININGS (Non-CID holders)

Step 4. Enter your details, upload the documents and click **Submit** to apply for the training of your choice.

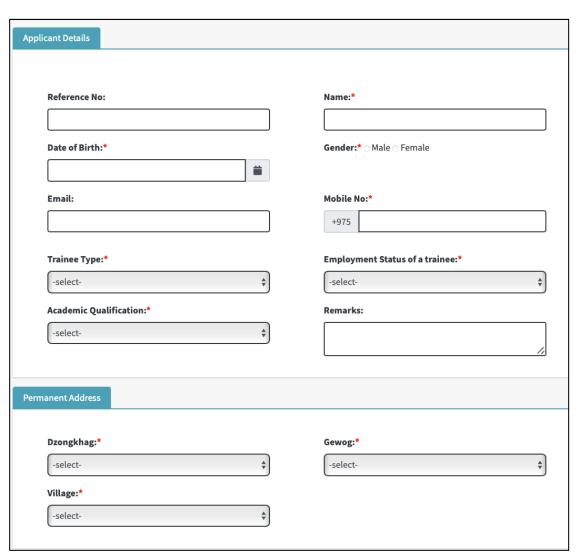

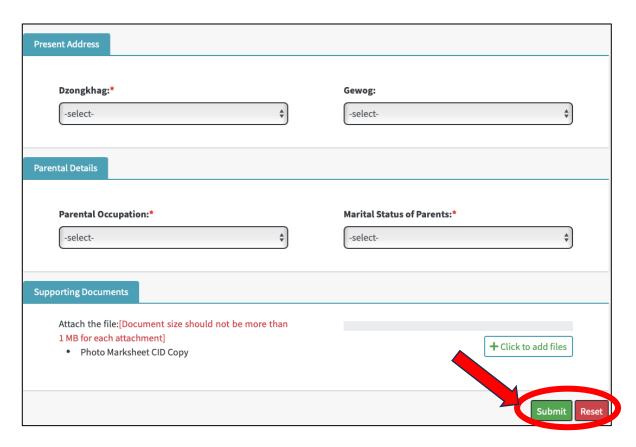

If you make mistake while entering, you can **Reset** the form.

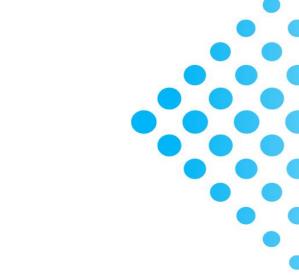

DEPARTMENT OF WORKFORCE PLANNING AND SKILLS DEVELOPMENT MINISTRY OF EDUCATION AND SKILLS DEVELOPMENT

education.gov.bt/dwpsd
@dwpsdbhutan